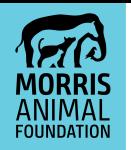

## **FLUXX APPLICANT USER GUIDE**

As of November 2019, Morris Animal Foundation has begun using a new grant application and management software called Fluxx. All past, current and new grant applicants will need to create a new account to access past grant information and submit new applications. Please follow the instructions below to create an account.

## **CREATING AN ACCOUNT**

Important: Both the Principal Investigator and the person submitting the application (if different from the Principal Investigator) must create an account before applying for funding. Your account must be reviewed and validated by Morris Animal Foundation, which may take up to two business days, so please plan to create an account several days prior to the proposal deadline.

- **1.** Visit https://maf.fluxx.io. We recommend using Google Chrome as your browser.
- **2.** Follow the instructions on the right-hand side of the screen and click the "Create an account" button.

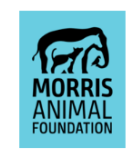

**Morris Animal Foundation** 

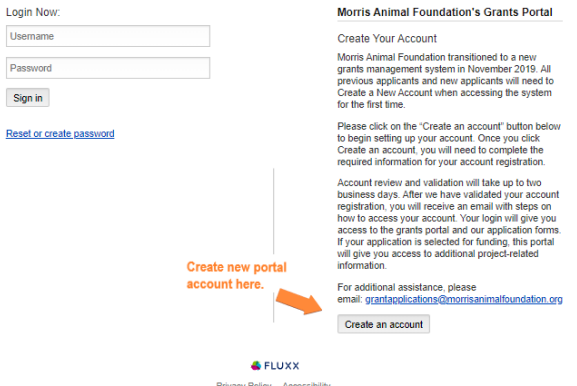

**a.** Fill out your contact and organization information, then click "Submit Request".

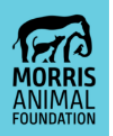

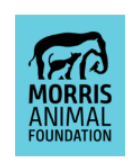

Morris Animal Foundation

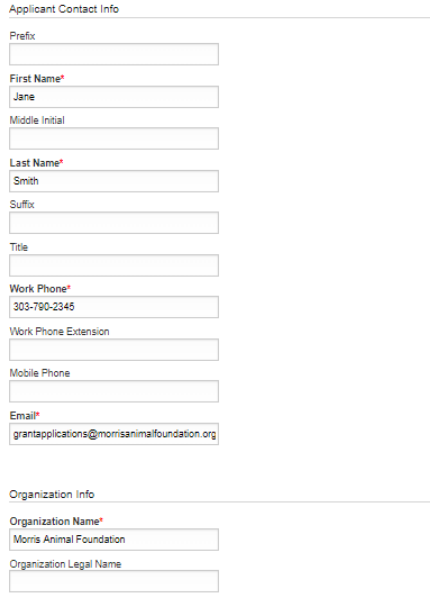

**b.** Once your information is submitted you will be redirected to this screen:

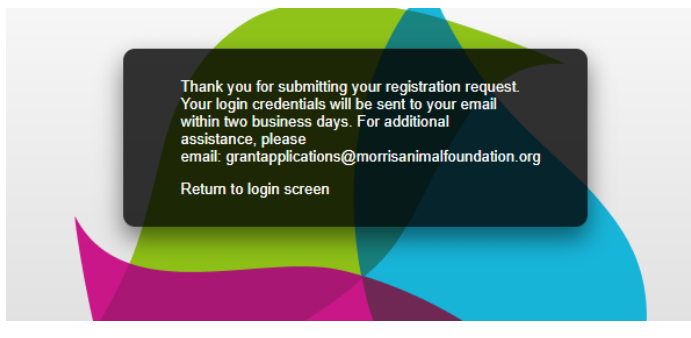

- **c.** You will receive your login credentials via email within two business days of creating an account.
	- i. In this email you will be assigned a username provided with a link to create your password. Be sure to keep a record of your username and password for your reference.
- **3.** If you have any issues with creating an account or logging in please email: grantapplications@morrisanimalfoundation.org.

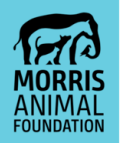

## **ACCESSING YOUR ACCOUNT**

Once you create an account, your login will give you access to the grant application portal and our application forms. If your application is selected for funding, this portal will give you access to additional project-related information.

- **1.** Visit https://maf.fluxx.io. We recommend using Chrome as your browser.
- **2.** Enter your username and password under "Login Now" on the left-hand side of the screen and click the "Sign In" button.

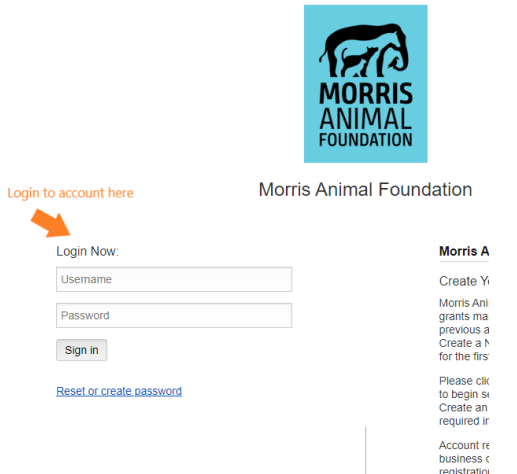

**3.** If you need to reset your password, click on the "Reset or create password" link.

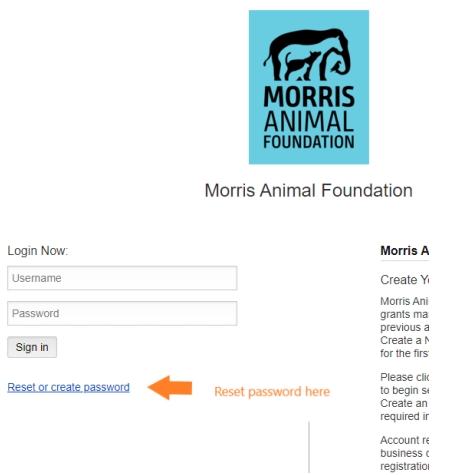

**4.** If you have any issues with logging in please email: grantapplications@morrisanimalfoundation.org.

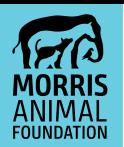

## **APPLICATION INSTRUCTIONS**

- **1.** Visit https://maf.fluxx.io and login using your username and password.
- **2.** Review the grant proposal deadlines on the grant application portal landing page.
- **3.** Review your contact information to ensure it is correct.
	- **a.** Select "Update Contact Information" on the left-hand side of the grant application portal.
	- **b.** If there are any changes to your contact information, click "Edit" in the upper right corner, edit your information and click "Save" at the bottom of the page.
	- **c.** If you have changed organizations, please contact us at grantapplications@morrisanimalfoundation.org so we can make this change in the system.
- **4.** To create a new application, select "Apply for Funding" on the left-hand side of the grant application portal.

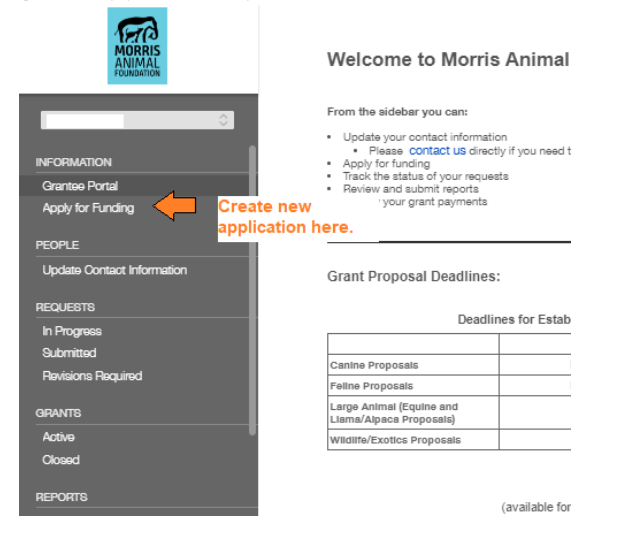

**5.** Review the "Before you Apply" Check-list.

APPLY FOR A GRANT

Morris Animal Foundation works tirelessly to accelerate promising research focused on improving the lives of animals around the world. We fund the best researchers,<br>conducting the best science, whether in a clinical trial

"Before You Apply" Check-List:

- 
- 
- 
- 
- 
- 
- 
- 
- 
- 
- "Before You Apply" Check-List:<br>• Review our currently open call for proposals and deadlines<br>• Review our Award Types and Descriptions<br>• Review our Award Types and Descriptions<br>• Etablished Investigator<br>• Etablished Invest
- 

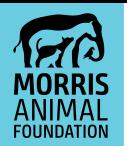

**6.** Select the grant type for which you are applying.

Click on a button below to select which grant type you are applying for.

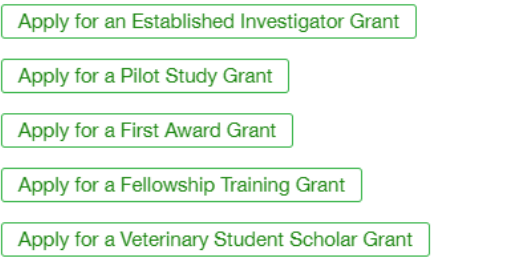

- **7.** The first step of our application process is an eligibility quiz. Complete the eligibility quiz questions and click "Save" to have your answers evaluated.
- **8.** If you meet the eligibility requirements, you will be granted immediate access to the full application for the grant type you are applying for.
	- **a.** To complete the application, click the "Edit" button located in the top right section of the application page.
	- **b.** The portal does not autosave so please be sure to click the "Save" button frequently to ensure your data is not lost.
	- **c.** Complete all the required fields and upload your full proposal document, then click "Submit".
	- **d.** Check the "Submitted" tab on the left side of the screen to confirm your application was submitted successfully.